# Secure Web Appliance 로그 액세스

### 목차

소개 사전 요구 사항 요구 사항 사용되는 구성 요소 SWA 로그 유형 로그 보기 GUI를 통해 로그 파일 다운로드 CLI에서 로그 보기 Secure Web Appliance에서 FTP 활성화 관련 정보

## 소개

이 문서에서는 SWA(Secure Web Appliance) 로그를 보는 방법에 대해 설명합니다.

## 사전 요구 사항

#### 요구 사항

다음 주제에 대한 지식을 보유하고 있으면 유용합니다.

- 물리적 또는 가상 SWA가 설치되었습니다.
- 라이센스가 활성화되었거나 설치되었습니다.
- SSH(Secure Shell) 클라이언트.
- 설치 마법사가 완료되었습니다.
- SWA에 대한 관리 액세스.

#### 사용되는 구성 요소

이 문서는 특정 소프트웨어 및 하드웨어 버전으로 한정되지 않습니다.

이 문서의 정보는 특정 랩 환경의 디바이스를 토대로 작성되었습니다. 이 문서에 사용된 모든 디바 이스는 초기화된(기본) 컨피그레이션으로 시작되었습니다. 현재 네트워크가 작동 중인 경우 모든 명령의 잠재적인 영향을 미리 숙지하시기 바랍니다.

### SWA 로그 유형

Secure Web Appliance는 자체 시스템 및 트래픽 관리 활동을 로그 파일에 기록하여 기록합니다. 관

리자는 이러한 로그 파일을 참조하여 어플라이언스를 모니터링하고 문제를 해결할 수 있습니다.

이 표에서는 Secure Web Appliance 로그 파일 유형에 대해 설명합니다.

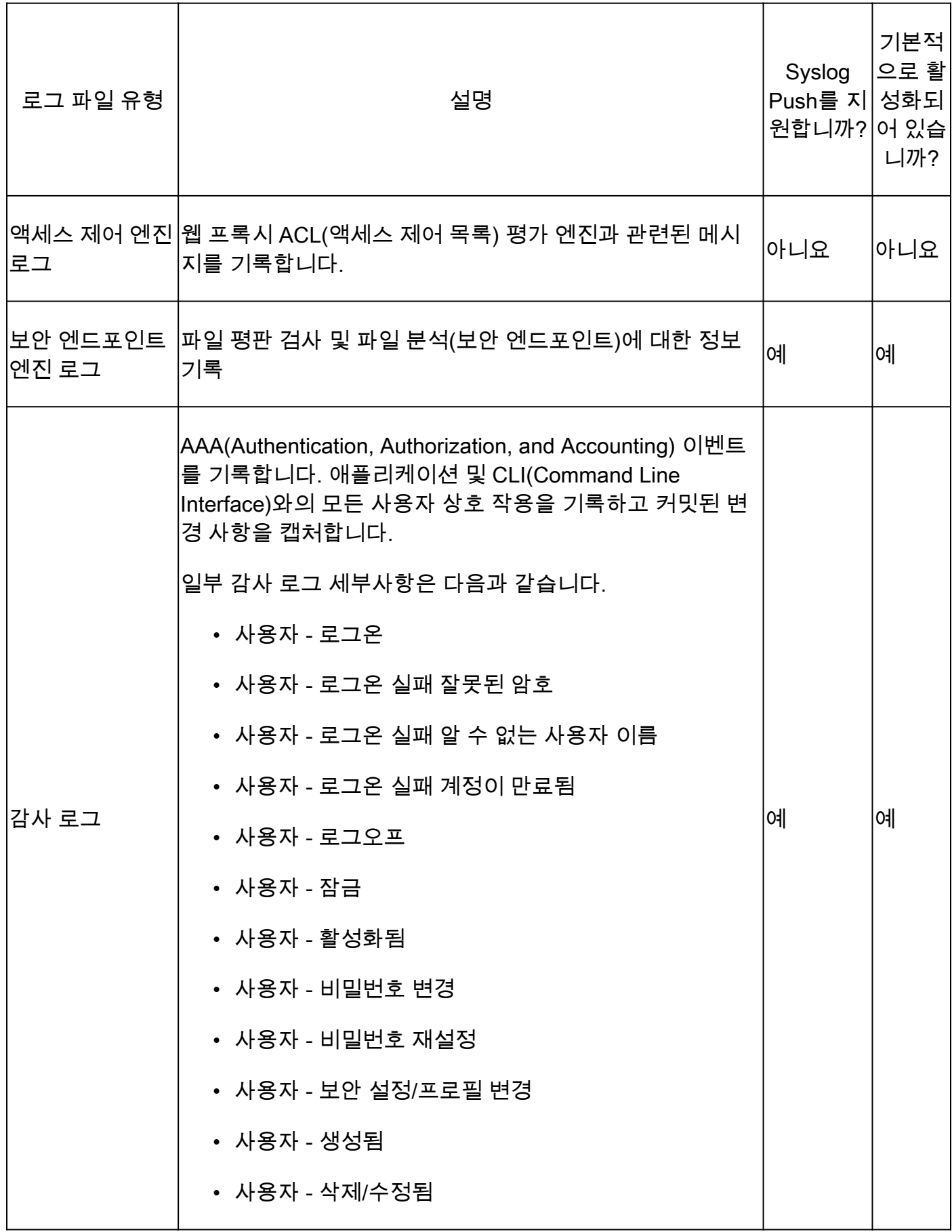

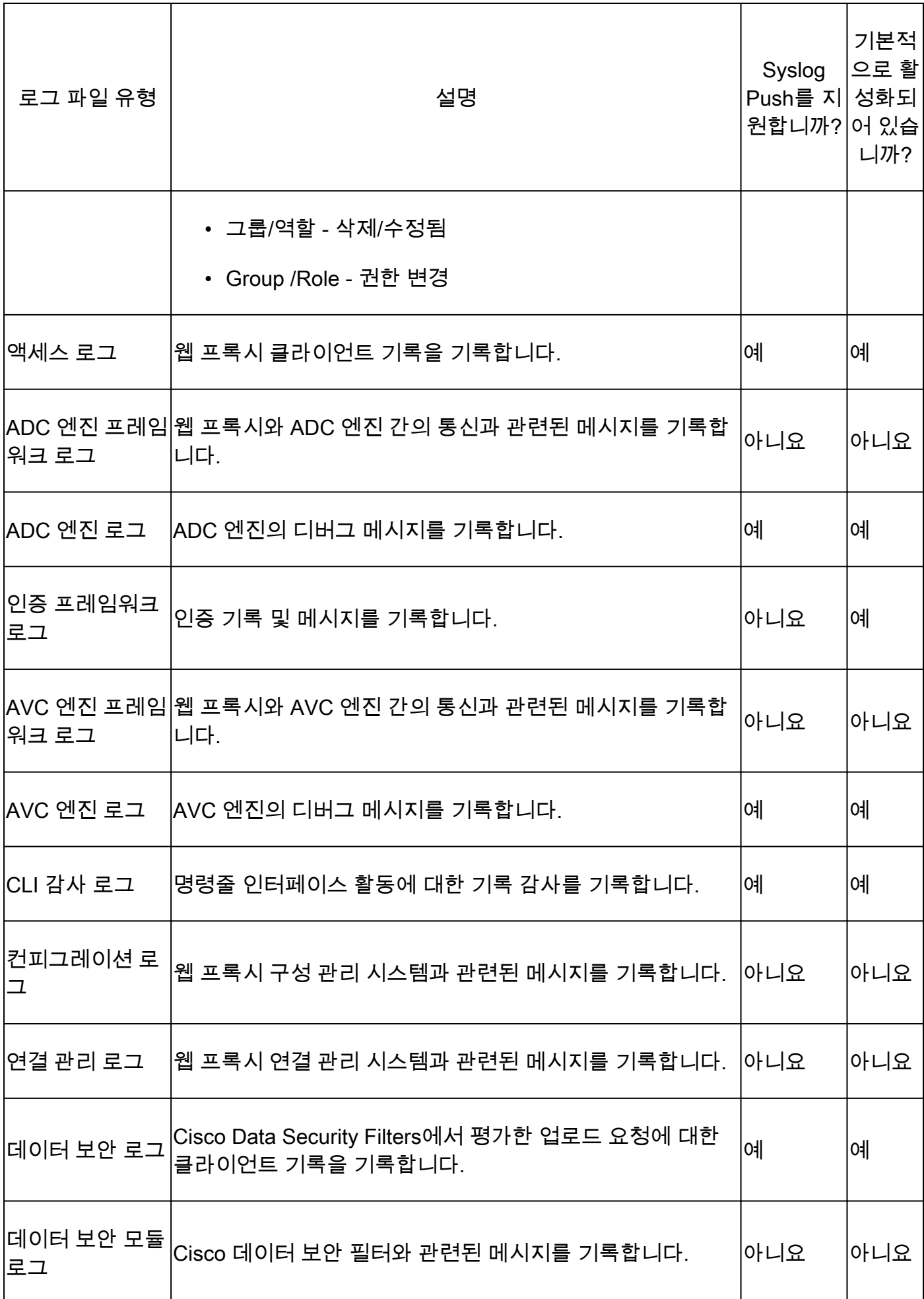

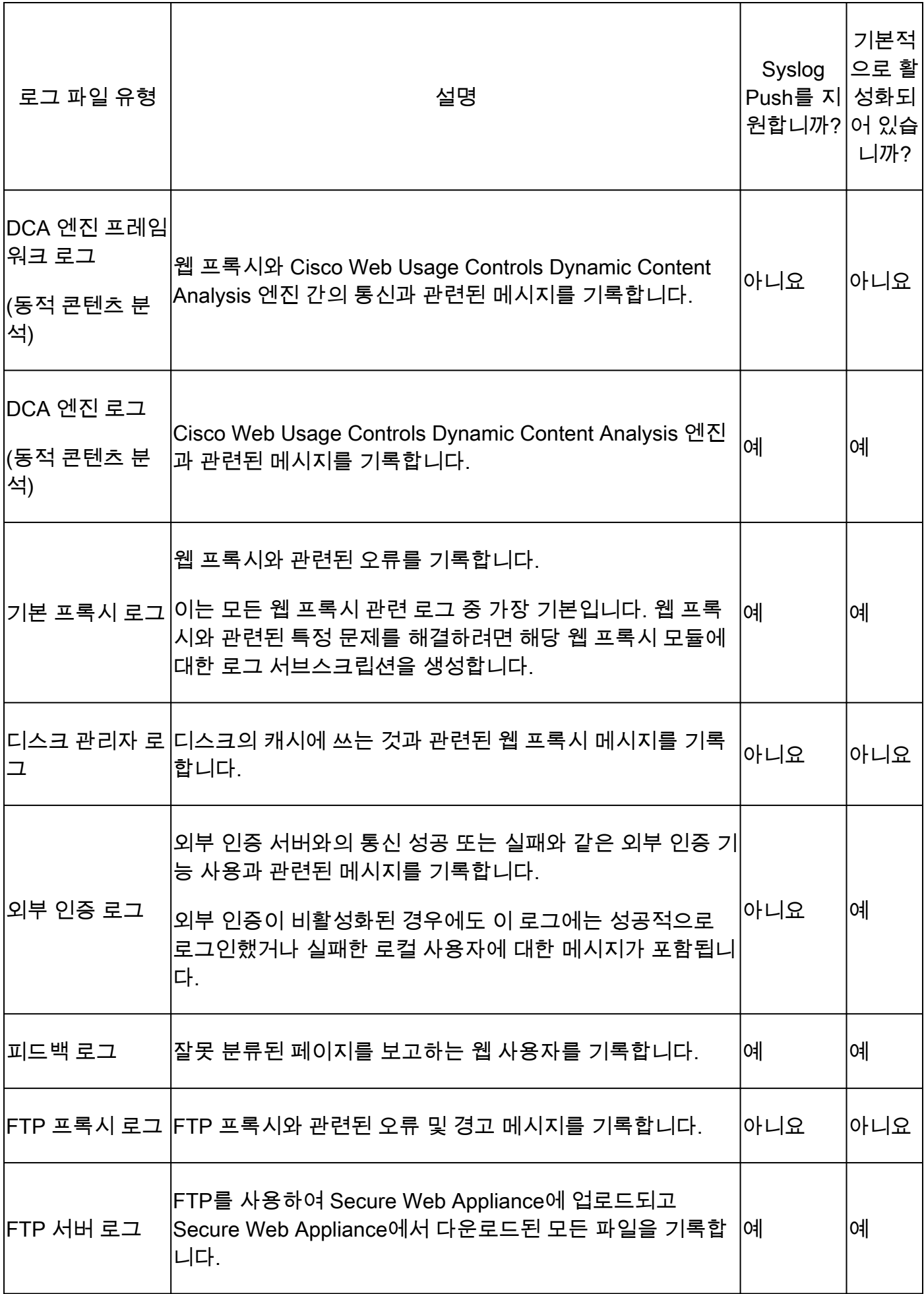

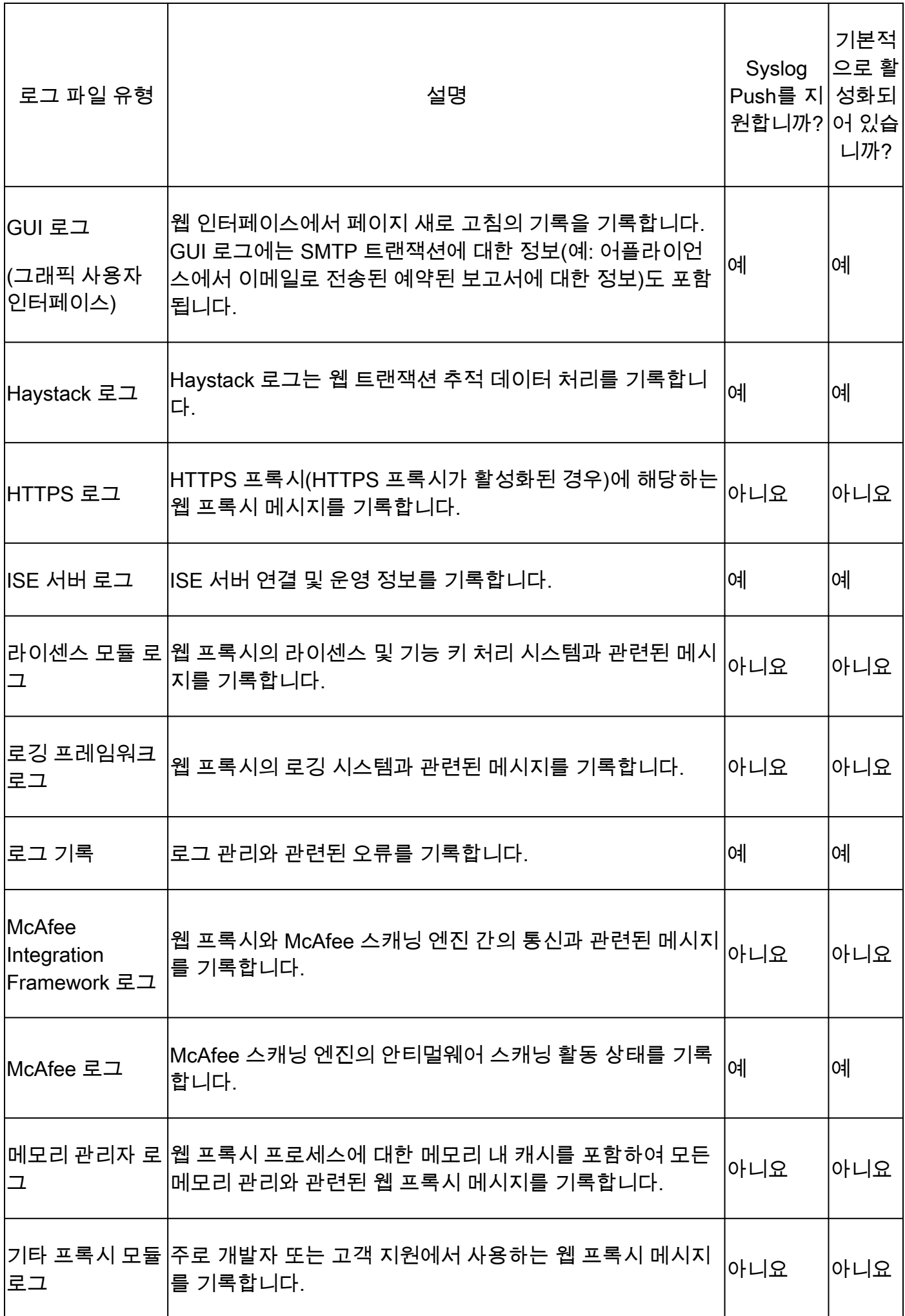

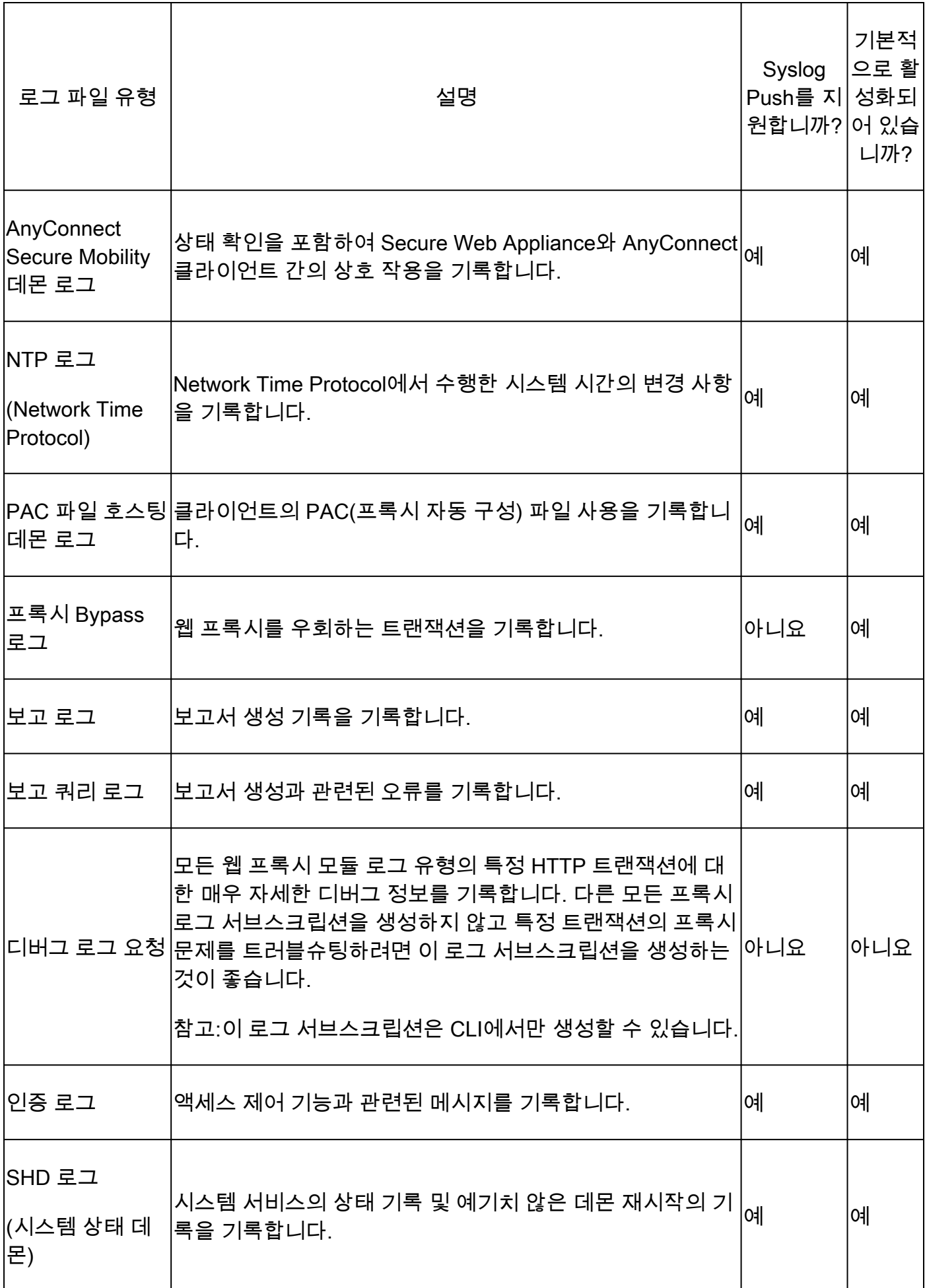

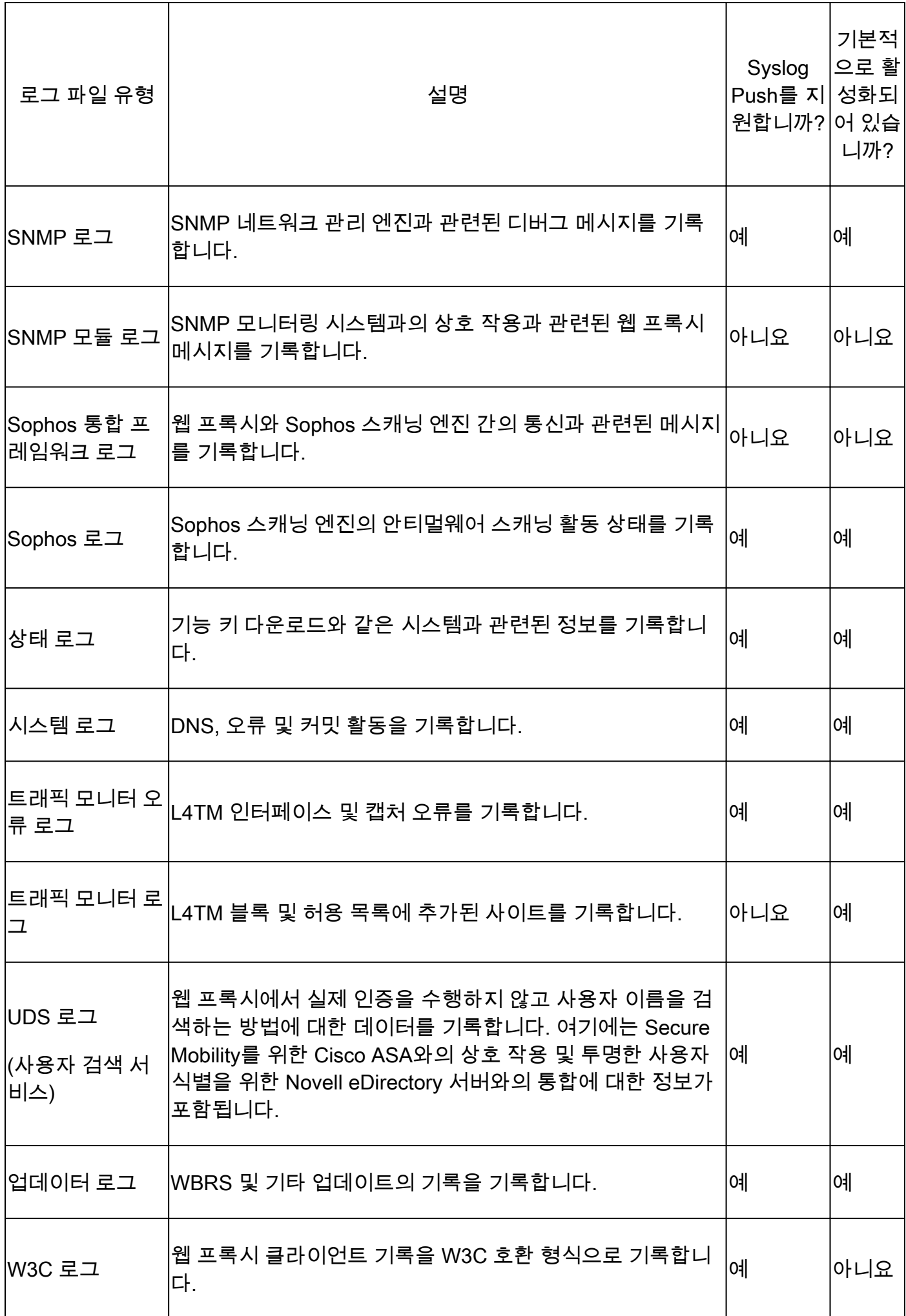

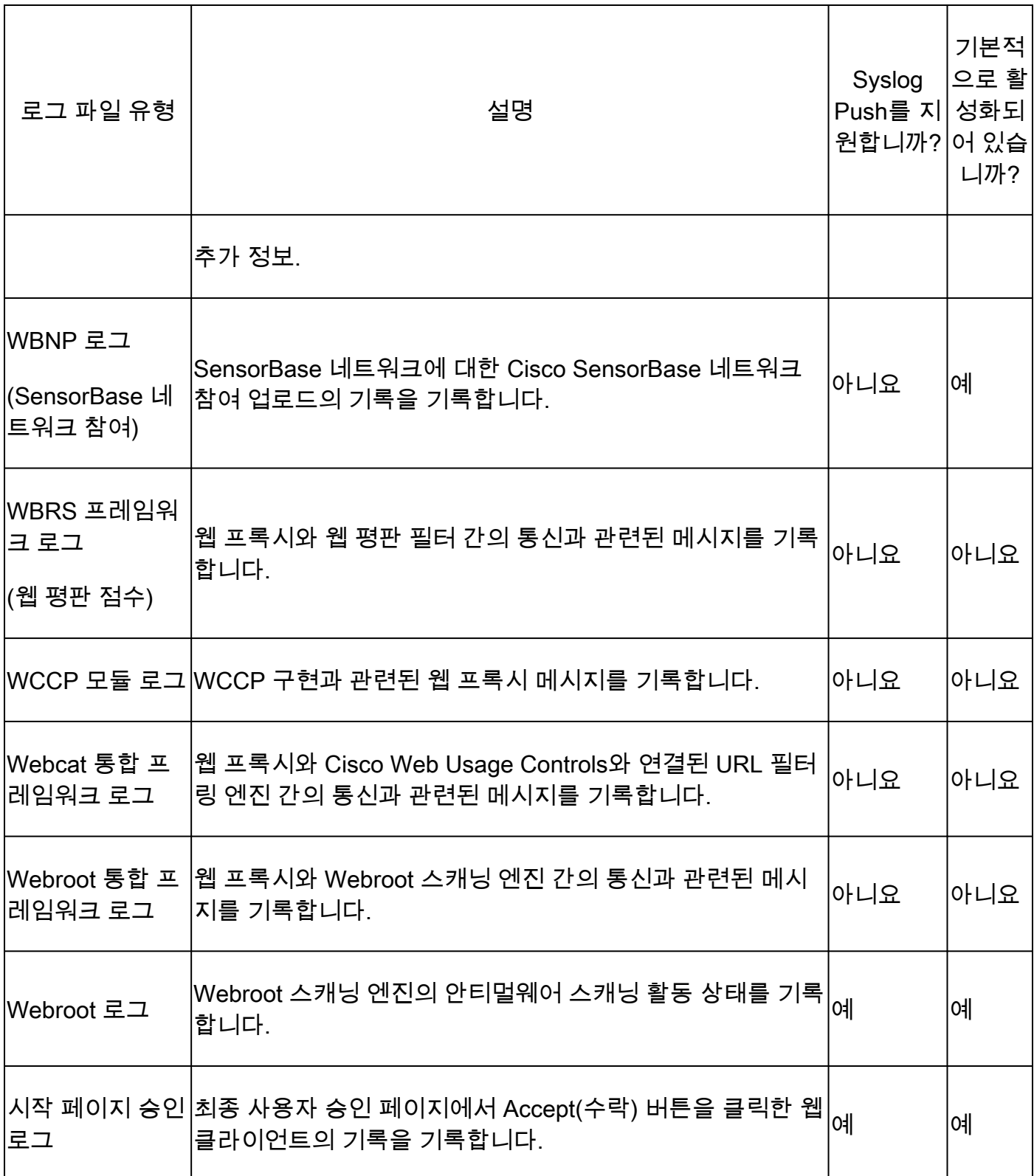

### 로그 보기

기본적으로 로그는 SWA에 로컬로 저장됩니다. GUI를 통해 로컬로 저장된 로그 파일을 다운로드하 거나 CLI에서 로그를 볼 수 있습니다.

GUI를 통해 로그 파일 다운로드

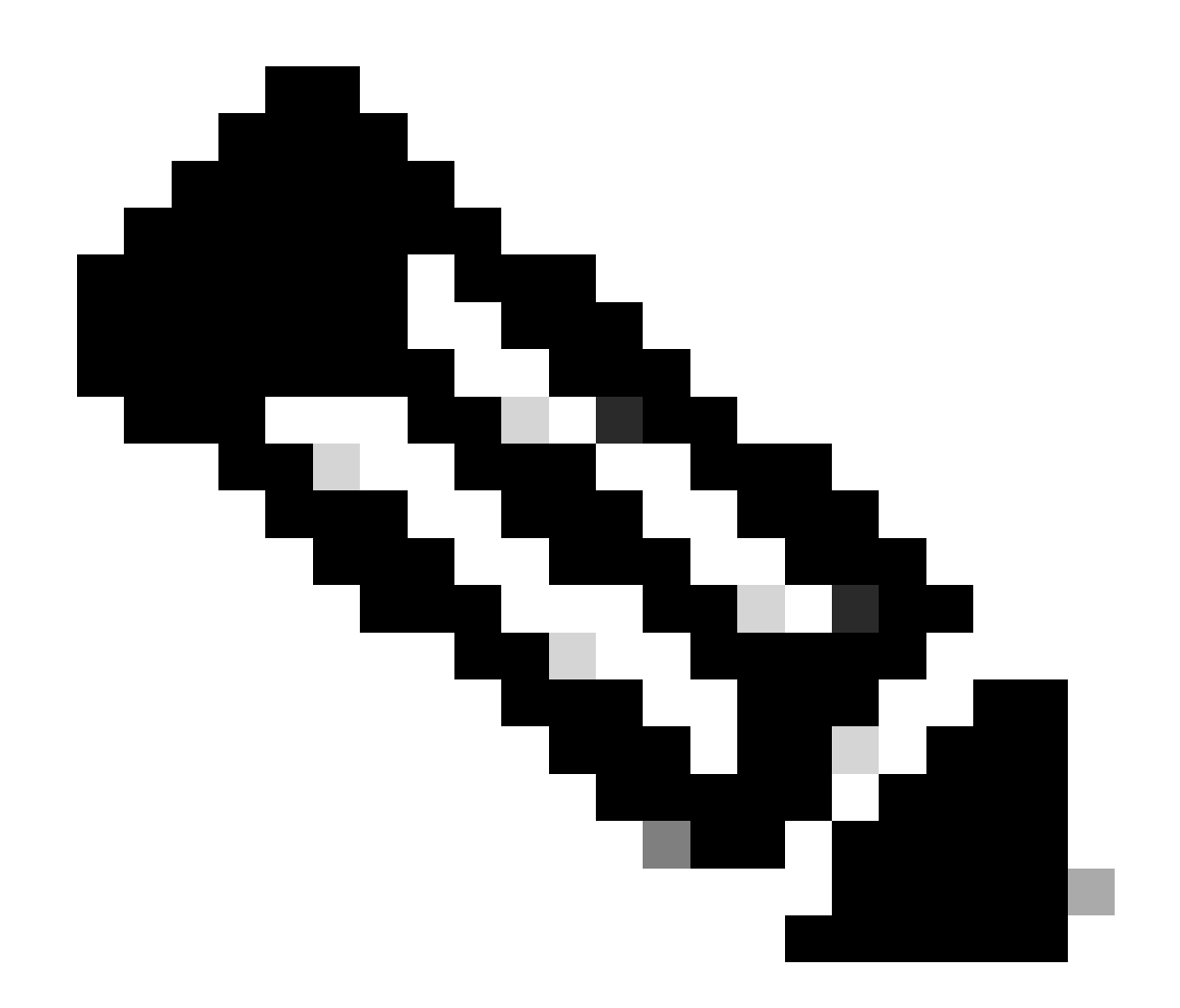

참고: 어플라이언스에서 FTP를 활성화해야 합니다. FTP를 활성화하려면 이 문서의 Enable FTP on Secure Web Appliance를 참조하십시오.

GUI에서 로그 파일을 다운로드할 수 있습니다.

1단계. GUI에 로그인

2단계. System Administration(시스템 관리)으로 이동합니다

3단계. 로그 서브스크립션 선택

4단계.로그 서브스크립션 목록의 Log Files(로그 파일) 열에서 로그 서브스크립션의 이름을 클릭합 니다.

5단계. 프롬프트가 표시되면 어플라이언스에 액세스하기 위한 관리자 사용자 이름 및 비밀번호를 입력합니다.

6단계.로그인하면 로그 파일 중 하나를 클릭하여 브라우저에서 보거나 디스크에 저장합니다.

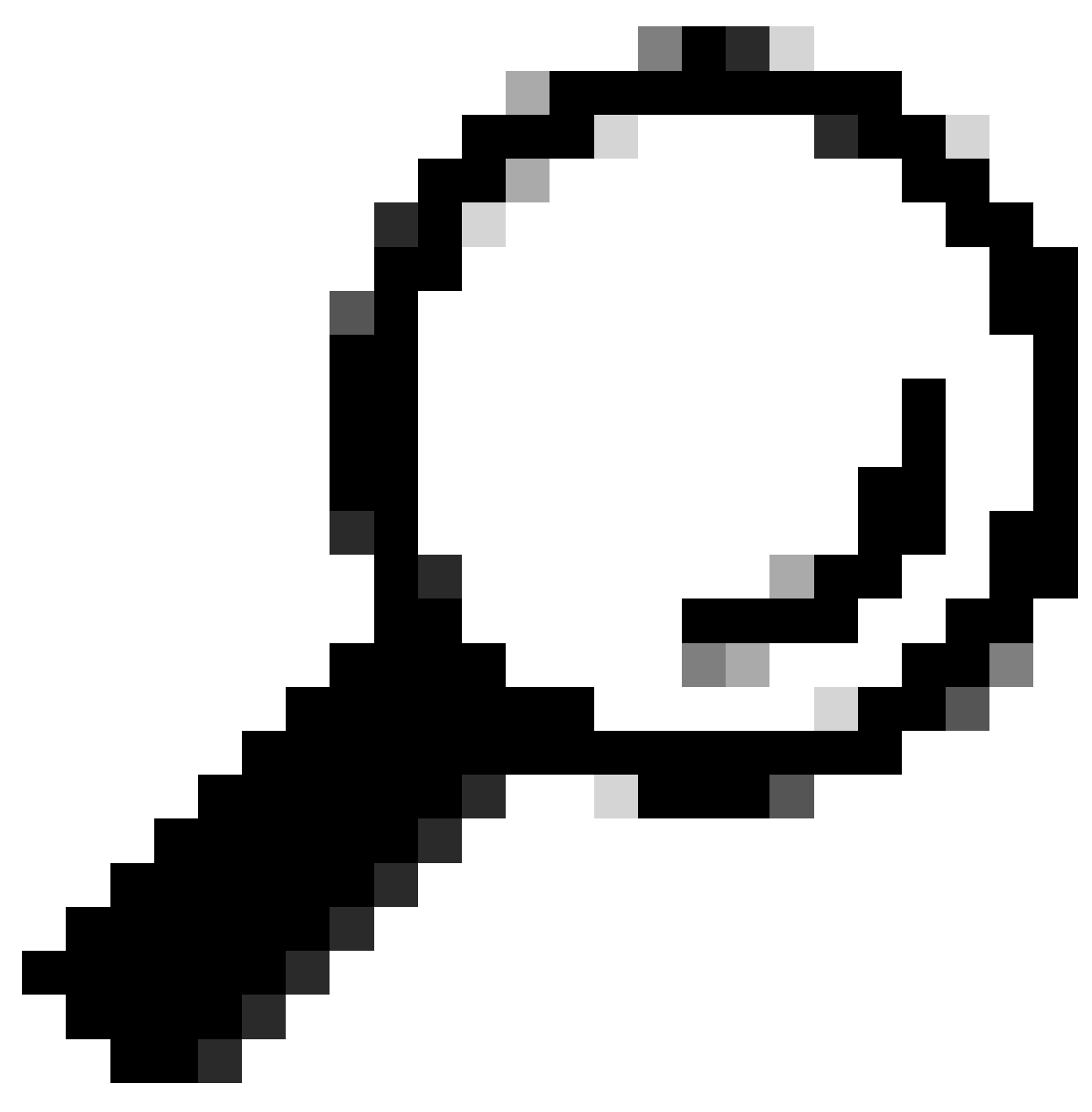

### 팁: 업데이트된 결과를 보려면 브라우저를 새로 고치십시오.

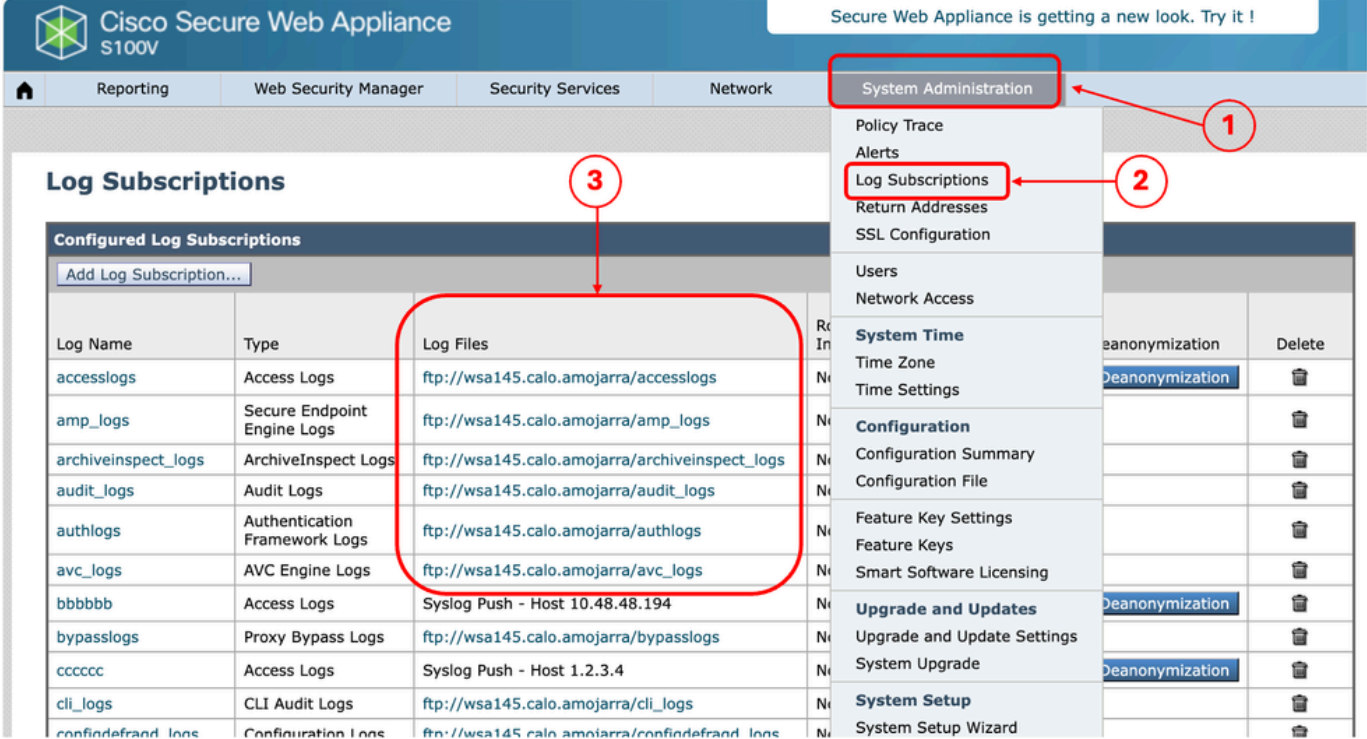

이미지 - 로그 파일 다운로드

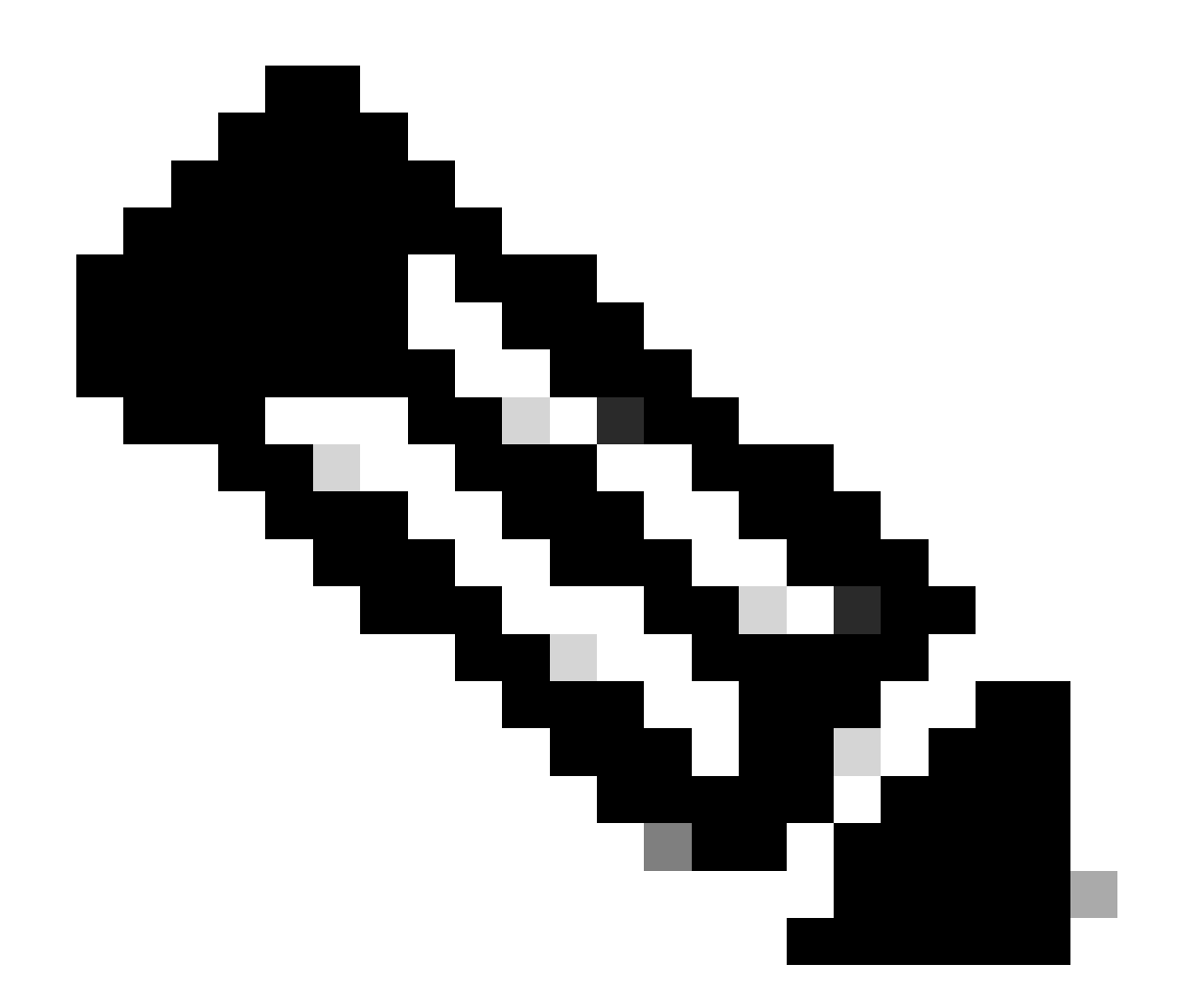

참고: 로그 서브스크립션이 압축되면 다운로드, 압축 풀기, 열어야 합니다.

CLI에서 로그 보기

CLI에서 로그를 볼 수 있습니다. 이 경우 로그에 있는 키워드에 대한 필터링 또는 라이브 로그에 액 세스할 수 있습니다.

1단계. CLI에 연결

2단계. grep를 입력하고 Enter 키를 누릅니다.

3단계. 보려는 로그 번호를 입력합니다

4단계(선택 사항) 정규식이나 단어를 정의하여 출력을 필터링할 수 있습니다. 그렇지 않으면 Enter를 누릅니다

5단계. 4단계에서 입력한 키워드를 대/소문자를 구분하지 않고 검색해야 하는 경우 "Do you want this search to be case insensitive?"에서 Enter를 누릅니다. [Y]>" 또는 "N"을 입력하고 Enter 키를 누릅니다.

6단계. 검색에서 키워드를 제외해야 하는 경우 "일치하지 않는 줄을 검색하시겠습니까?"에 "Y"를 입 력하십시오. [N]>" 또는 <Enter>를 누릅니다.

7단계. 라이브 로그를 보려면 "로그를 테일링하시겠습니까?"에 "Y"를 입력합니다. [N]>" 또는 <Enter>를 누릅니다.

8단계. 로그의 페이지 번호를 지정하여 페이지를 보려는 경우 "출력을 페이지 번호로 지정하시겠습 니까?"에서 "Y"를 입력합니다. [N]>" 또는 <Enter>를 누릅니다.

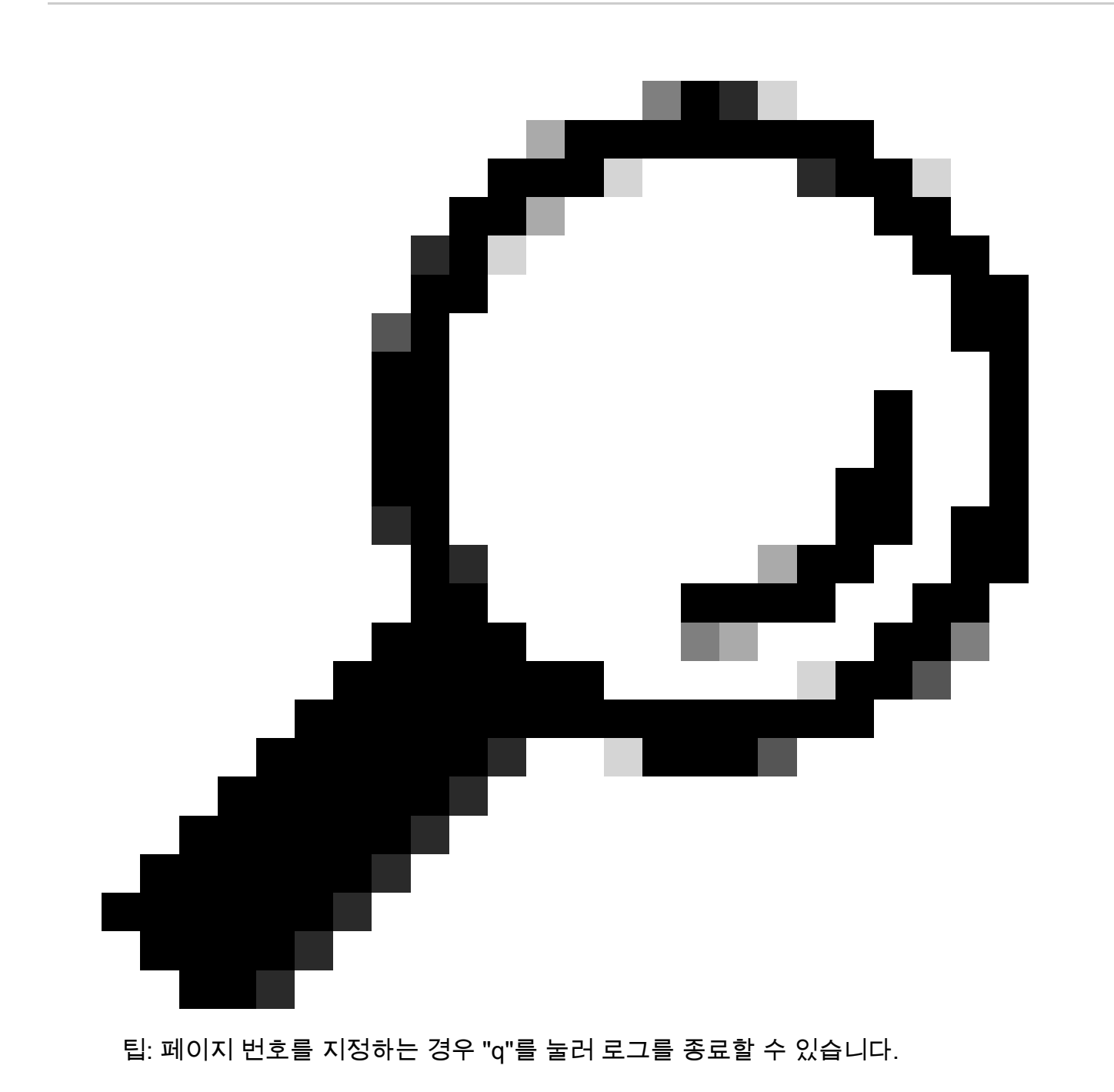

다음은 "Warning"이 포함된 모든 행을 보여 주는 샘플 출력입니다.

SWA CLI> grep

Currently configured logs: 1. "accesslogs" Type: "Access Logs" Retrieval: FTP Poll 2. "amp\_logs" Type: "Secure Endpoint Engine Logs" Retrieval: FTP Poll 3. "archiveinspect\_logs" Type: "ArchiveInspect Logs" Retrieval: FTP Poll 4. "audit\_logs" Type: "Audit Logs" Retrieval: FTP Poll 5. "authlogs" Type: "Authentication Framework Logs" Retrieval: FTP Poll 6. "avc\_logs" Type: "AVC Engine Logs" Retrieval: FTP Poll 7. "bypasslogs" Type: "Proxy Bypass Logs" Retrieval: FTP Poll 8. "cli logs" Type: "CLI Audit Logs" Retrieval: FTP Poll ... 45. "upgrade\_logs" Type: "Upgrade Logs" Retrieval: FTP Poll 46. "wbnp\_logs" Type: "WBNP Logs" Retrieval: FTP Poll 47. "webcat\_logs" Type: "Web Categorization Logs" Retrieval: FTP Poll 48. "webrootlogs" Type: "Webroot Logs" Retrieval: FTP Poll 49. "webtapd\_logs" Type: "Webtapd Logs" Retrieval: FTP Poll 50. "welcomeack\_logs" Type: "Welcome Page Acknowledgement Logs" Retrieval: FTP Poll Enter the number of the log you wish to grep.  $[] > 40$ Enter the regular expression to grep. []> Warning Do you want this search to be case insensitive? [Y]> Do you want to search for non-matching lines? [N]> Do you want to tail the logs? [N]> Do you want to paginate the output? [N]>

## Secure Web Appliance에서 FTP 활성화

기본적으로 FTP는 SWA에서 활성화되지 않습니다. FTP를 활성화하려면

1단계. GUI에 로그인

2단계. 네트워크 탐색

3단계. 인터페이스 선택

4단계. Edit Settings(설정 편집)를 클릭합니다.

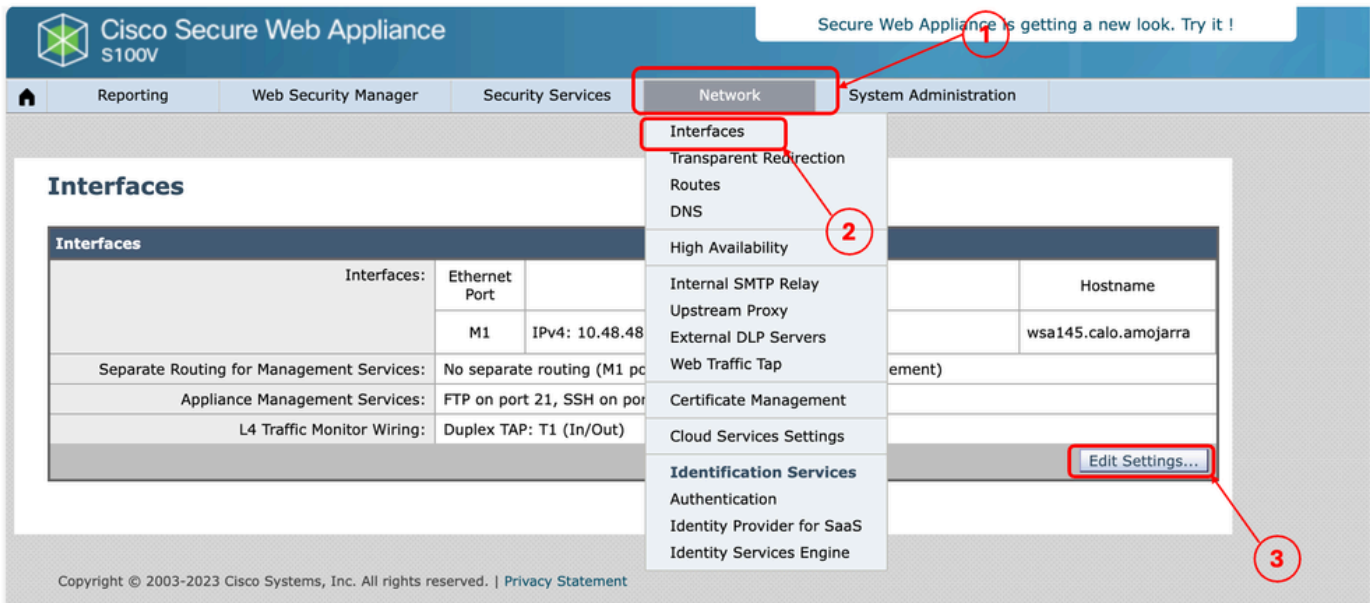

이미지 - SWA에서 FTP 사용

#### 5단계. FTP에 대한 확인란을 선택합니다

#### 6단계. FTP에 대한 TCP 포트 번호 제공(기본 FTP 포트는 21)

#### 7단계. 변경 내용을 제출하고 커밋합니다

#### **Edit Interfaces**

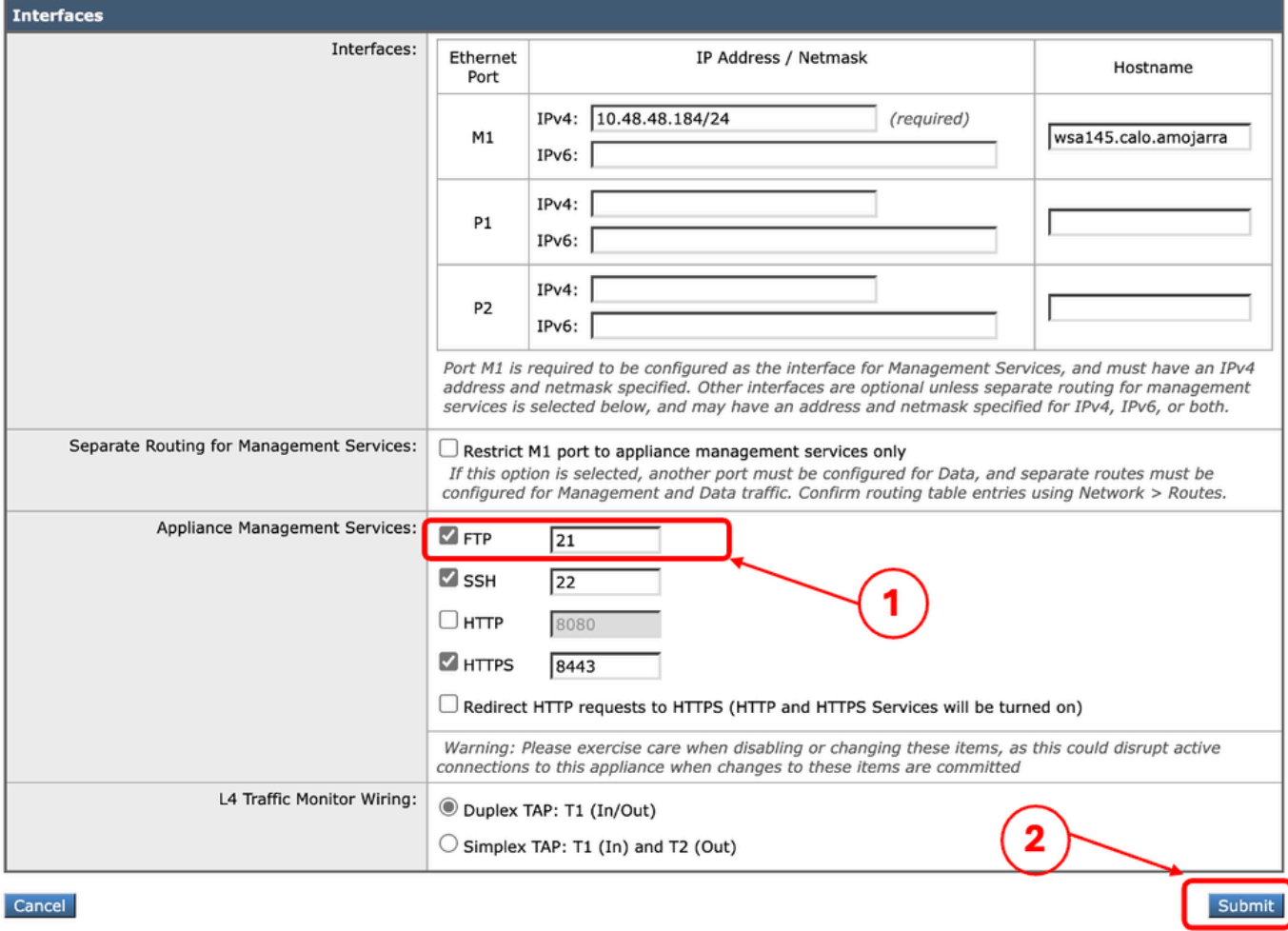

이미지 - SWA에서 FTP 매개변수 구성

## 관련 정보

- [AsyncOS 15.0 for Cisco Secure Web Appliance LD 사용 설명서\(제한적 배포\) 문제 해결](https://www.cisco.com/c/en/us/td/docs/security/wsa/wsa-15-0/user-guide/wsa-userguide-15-0/b_WSA_UserGuide_11_7_appendix_010111.html) [방법...](https://www.cisco.com/c/en/us/td/docs/security/wsa/wsa-15-0/user-guide/wsa-userguide-15-0/b_WSA_UserGuide_11_7_appendix_010111.html)
- [Microsoft Server Cisco를 사용하여 Secure Web Appliance에서 SCP 푸시 로그 구성](https://www.cisco.com/c/en/us/support/docs/security/secure-web-appliance/221527-configure-scp-push-logs-in-secure-web-ap.html)

이 번역에 관하여

Cisco는 전 세계 사용자에게 다양한 언어로 지원 콘텐츠를 제공하기 위해 기계 번역 기술과 수작업 번역을 병행하여 이 문서를 번역했습니다. 아무리 품질이 높은 기계 번역이라도 전문 번역가의 번 역 결과물만큼 정확하지는 않습니다. Cisco Systems, Inc.는 이 같은 번역에 대해 어떠한 책임도 지지 않으며 항상 원본 영문 문서(링크 제공됨)를 참조할 것을 권장합니다.